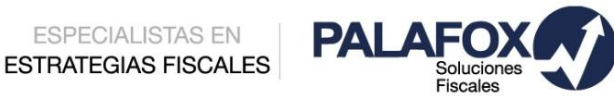

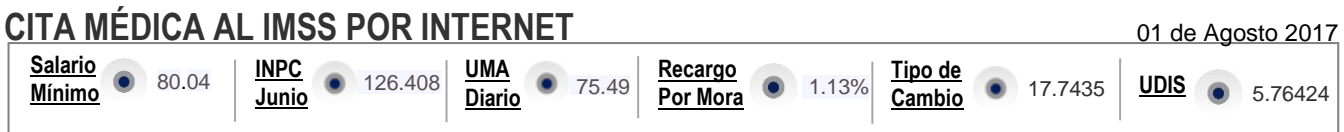

El IMSS día a día moderniza sus servicios como una parte de su estrategia de innovación digital y ahora lo hace a través de una nueva herramienta para que a través de su portal, los derechohabientes tramiten sus citas médicas en la Unidad de Medicina Familiar que le corresponda.

Esta nueva opción no limita a quienes deseen hacerlo presencialmente acudiendo al módulo de su Unidad Médica Familiar, por lo que la ventaja de hacerlo ahora a través de una cita por internet es acortar el tiempo de espera. Pues bien, este manual de procedimientos tiene como finalidad que pueda capacitar a sus trabajadores a usar este recurso digital siguiendo estos sencillos pasos:

**1**. Ingresar a la [página](http://www.imss.gob.mx/) y pulsar en el rubro **DERECHOHABIENTES, PENSIONADOS Y PÚBLICO EN GENERAL**

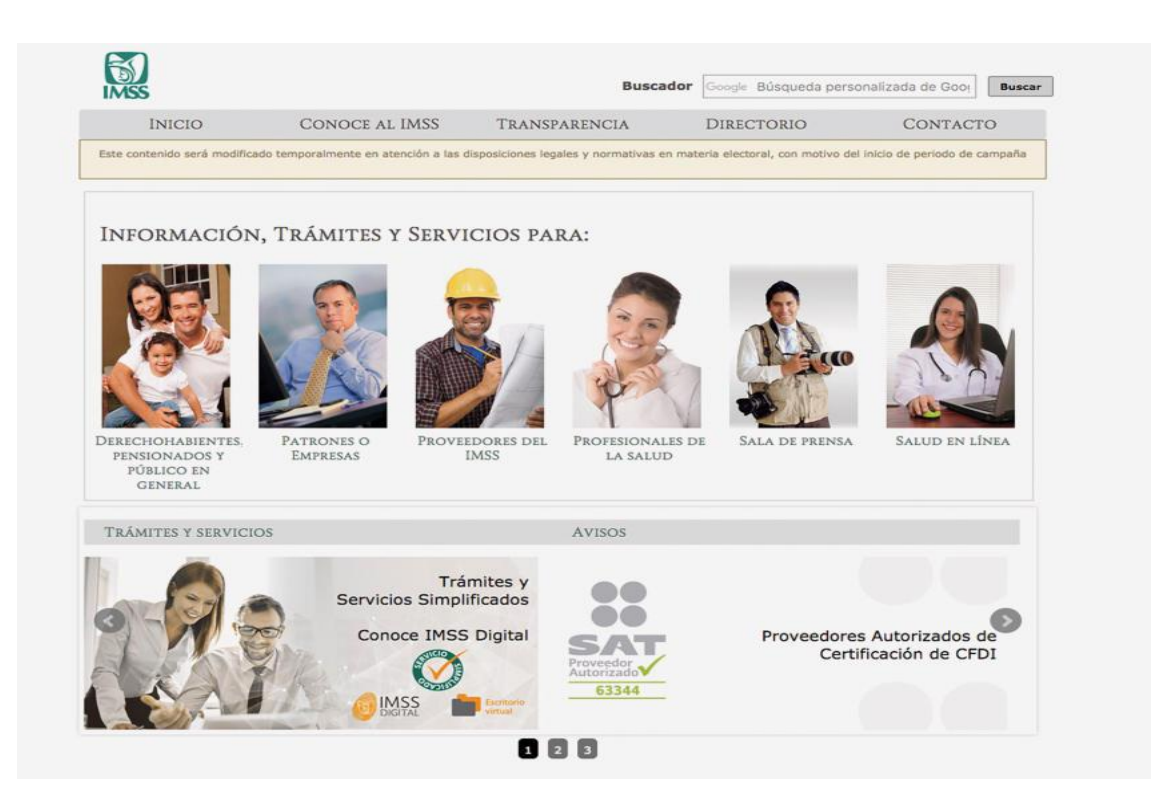

## **2.** Seleccionar la opción **ADULTOS**

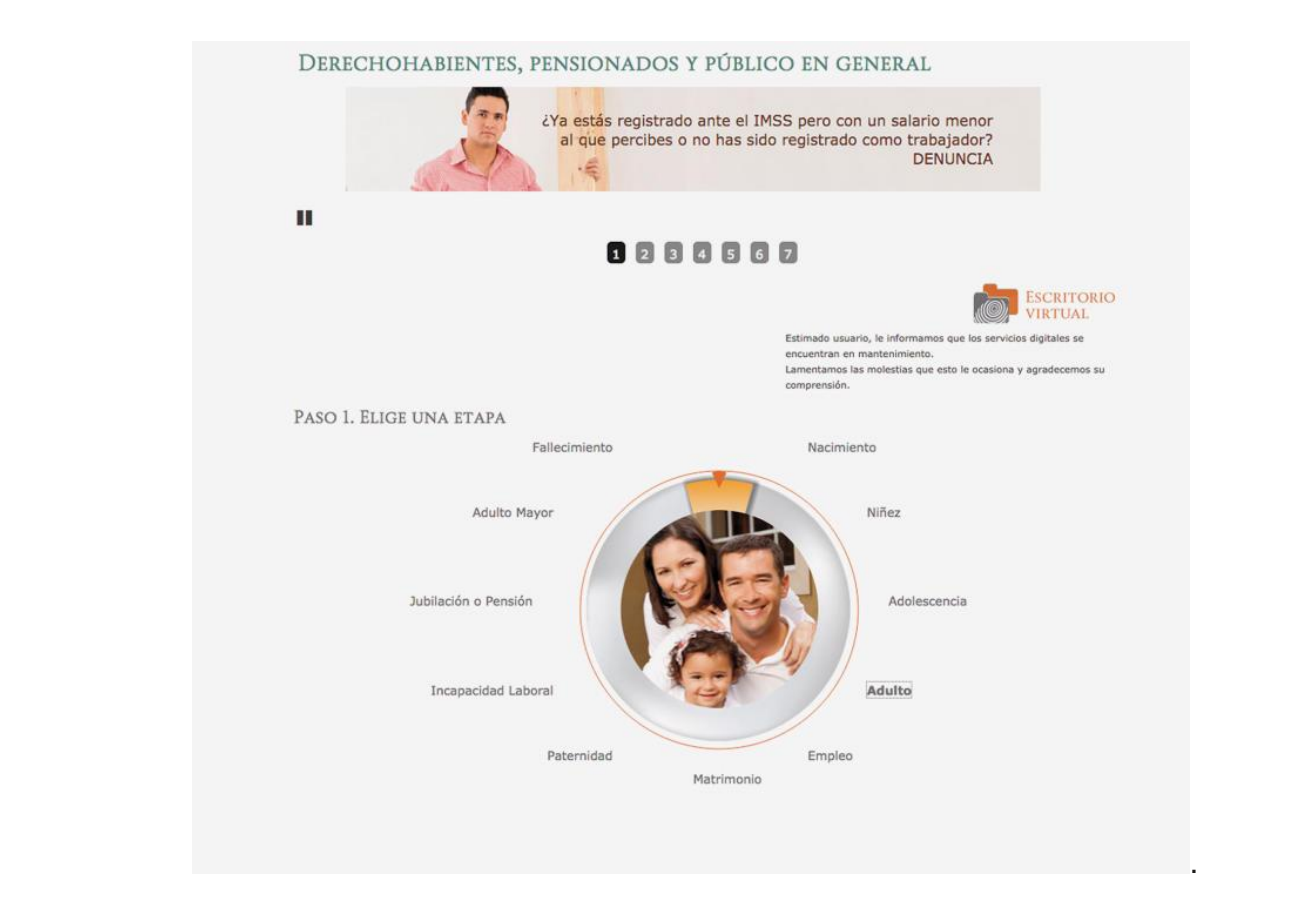

**3.** Dar clic en **ATENCIÓN MÉDICA EN UNIDADES DE MEDICINA FAMILIAR DEL IMSS**

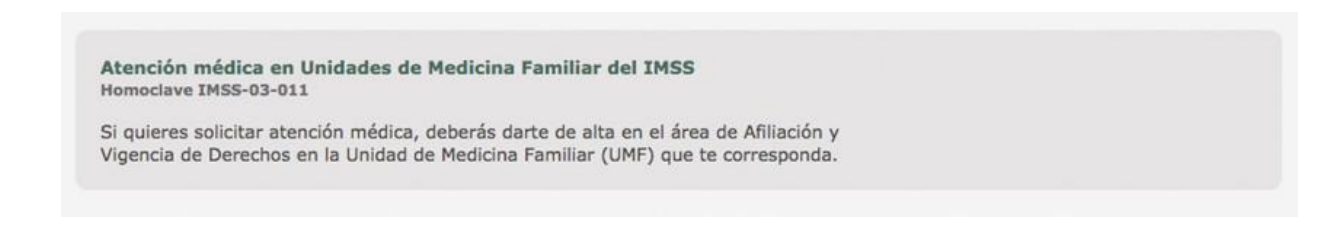

## **4.** Pulsar la opción **SIGUE LAS INSTRUCCIONES PARA INICIAR TU TRÁMITE**

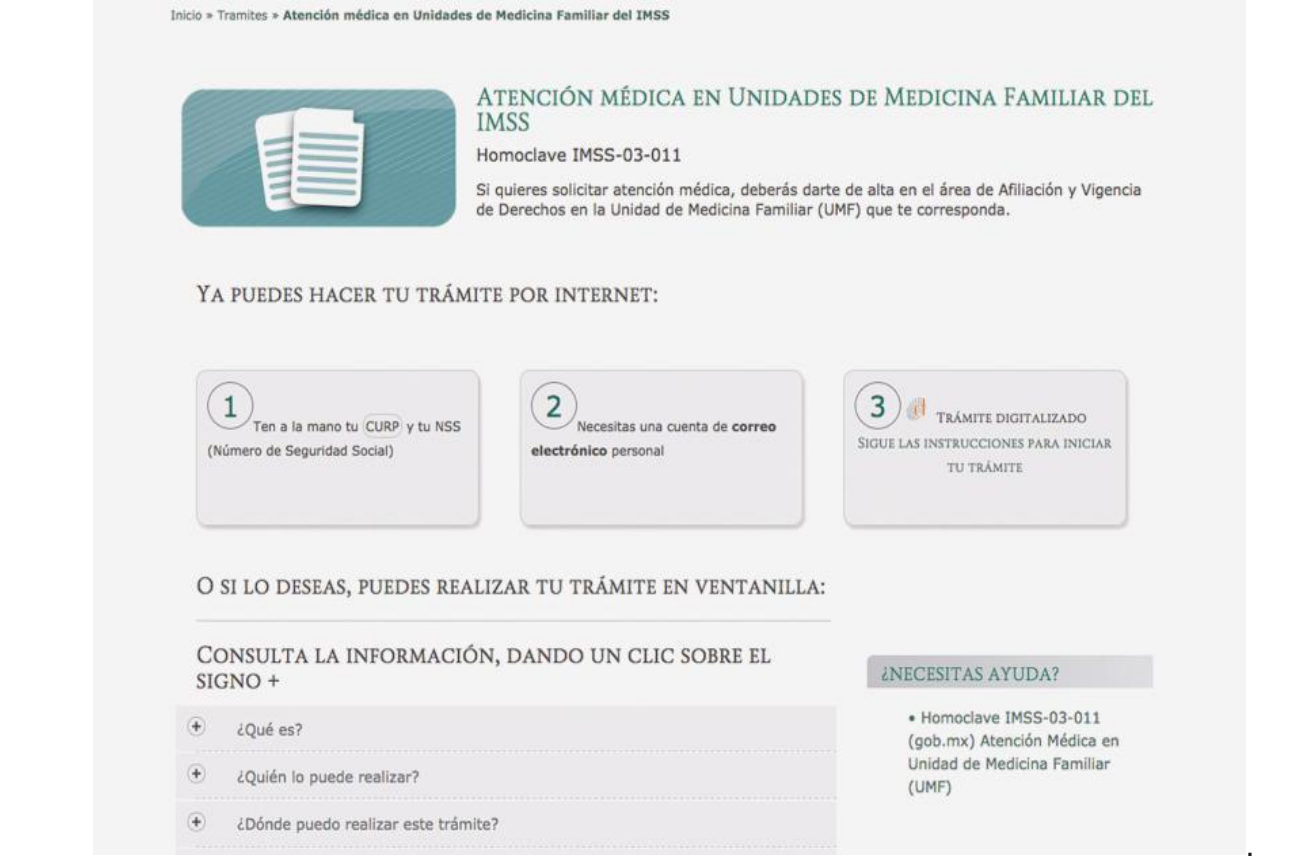

**5.** En la ventana generada, escoger la opción *POR INTERNET,* **PRESIONANDO EL [link](http://citamedicadigital.imss.gob.mx/)**

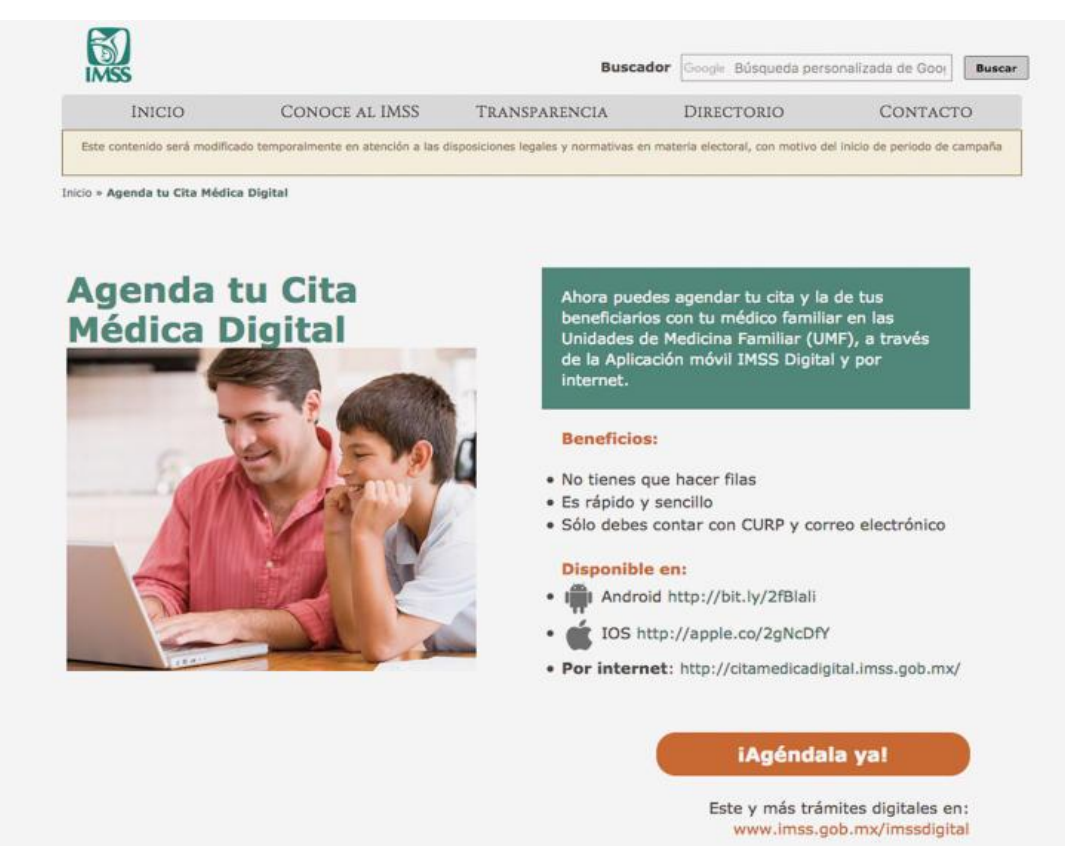

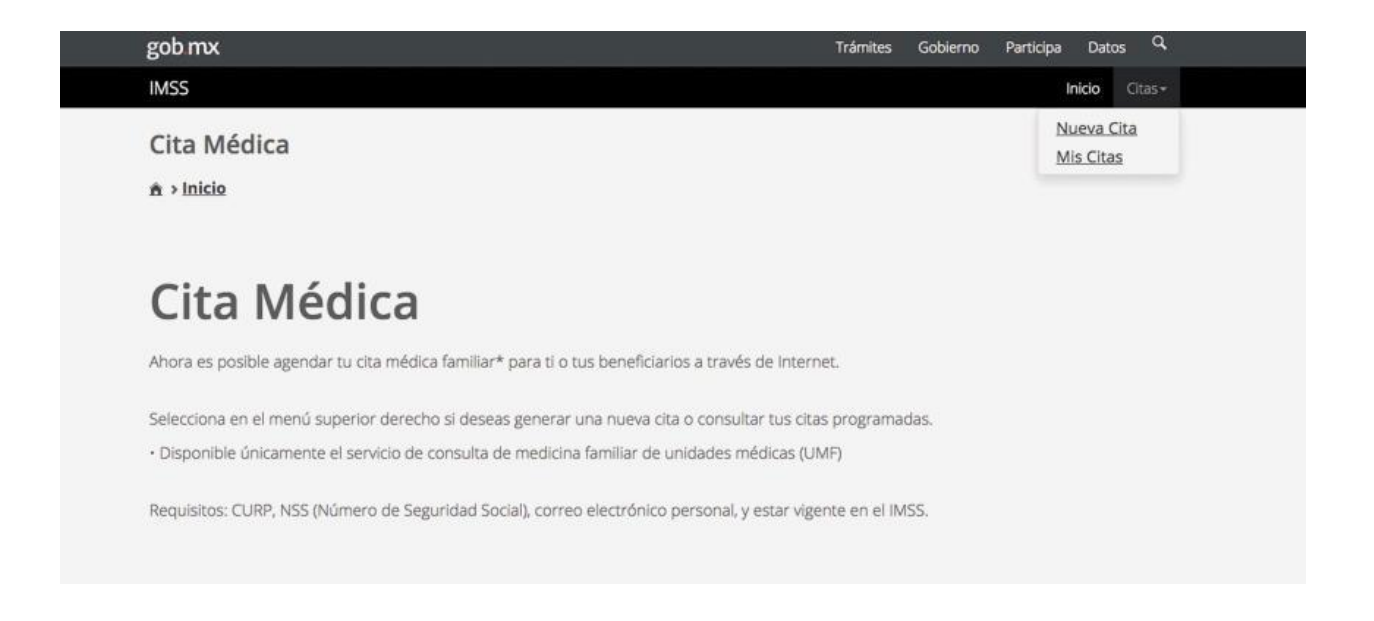

**7.** Ingresar la Clave Única de Registro de Población **(CURP)** y el **CORREO ELECTRÓNICO** del derechohabiente, además de **REPRODUCIR LAS LETRAS DE LA IMAGEN** que se muestra, y posteriormente presionar el botón **CONTINUAR**

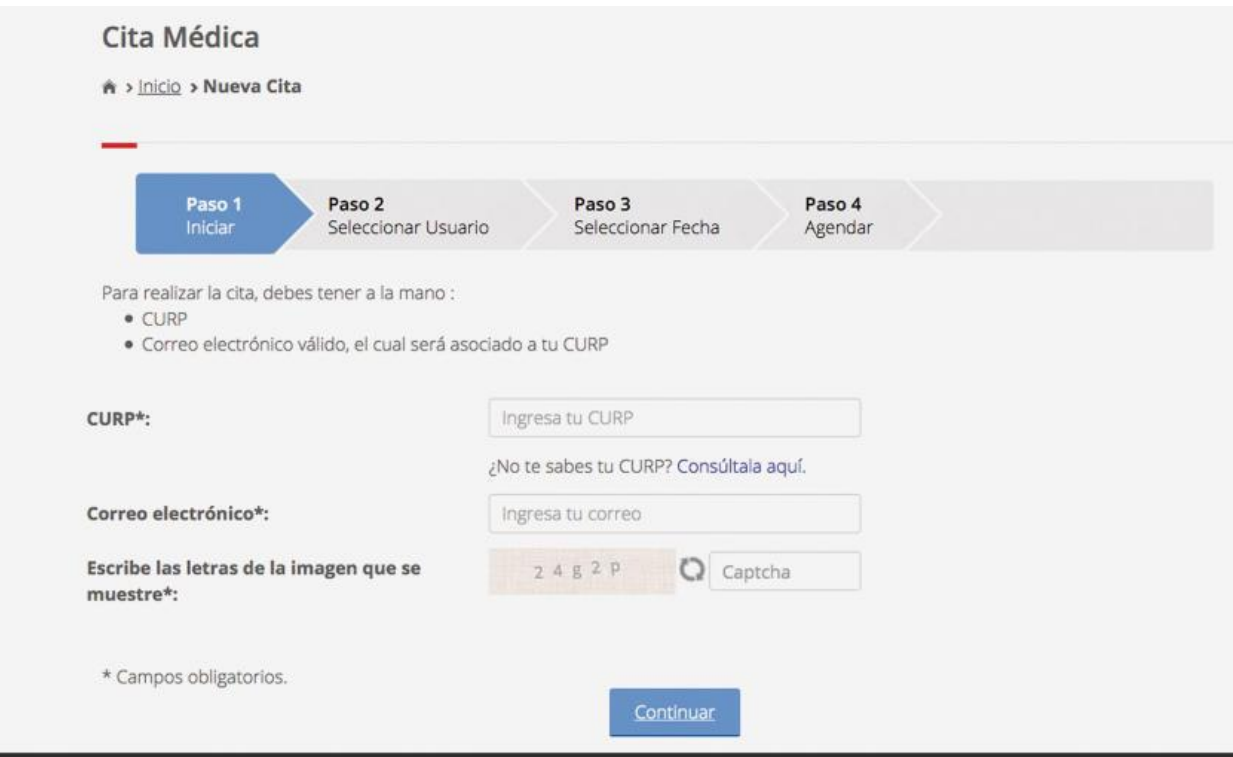

## **8.** Elegir el **NOMBRE DEL PACIENTE** y dar clic en **CONTINUAR**

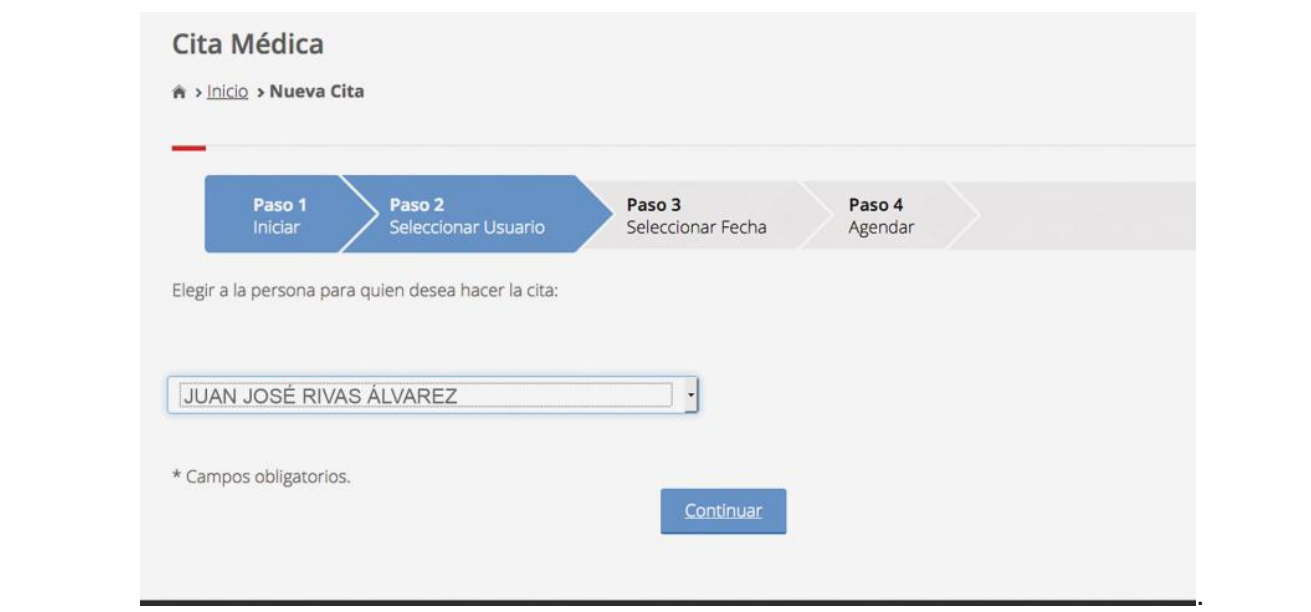

**9.** Escoger la **FECHA DE LA CONSULTA MÉDICA**, para ello se debe seleccionar el **CALENDARIO** que aparece de lado derecho

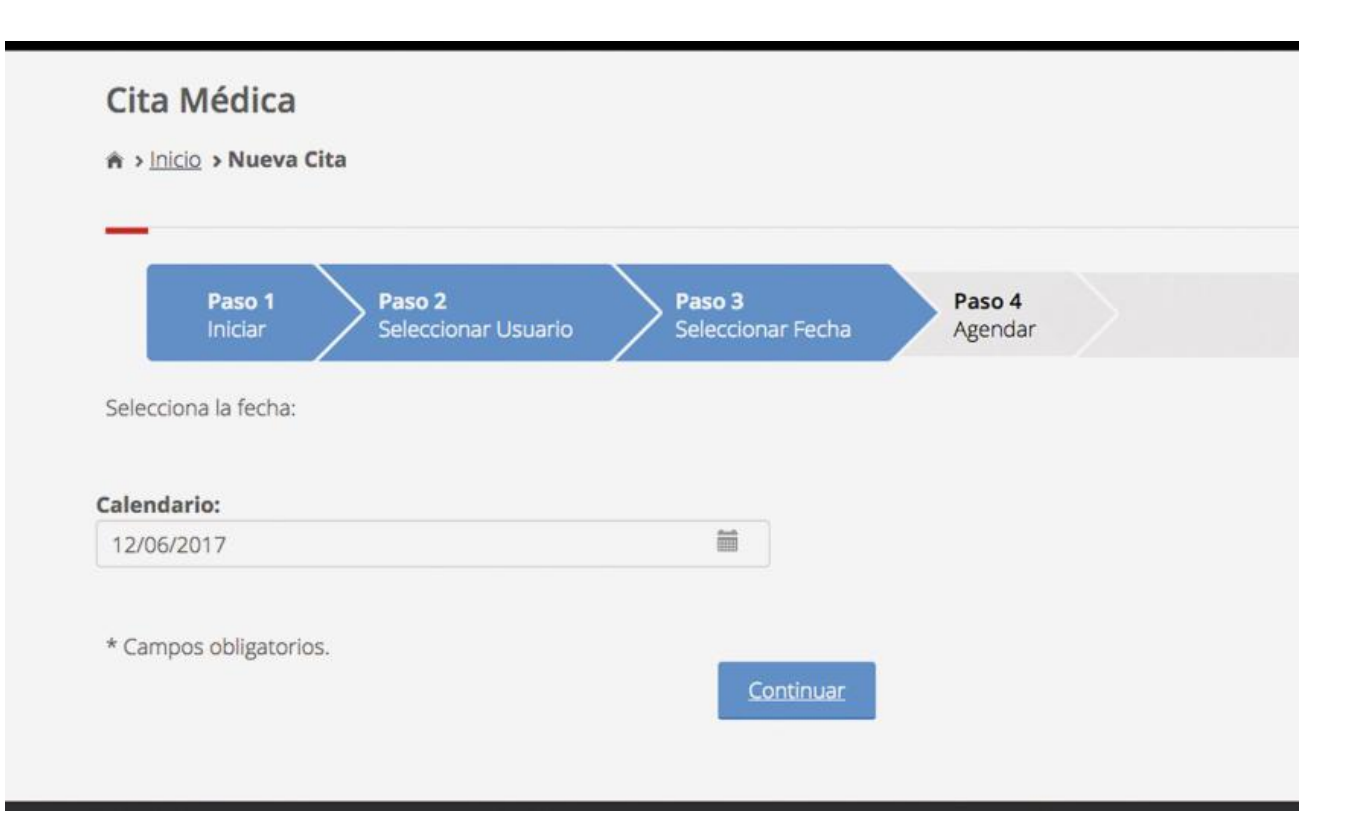

**10. INDICAR LA HORA** de la cita. Si no hubiera disponibilidad en la fecha de la cita el sistema pondrá la más cercana posible, para continuar oprima el botón **CONTINUAR**

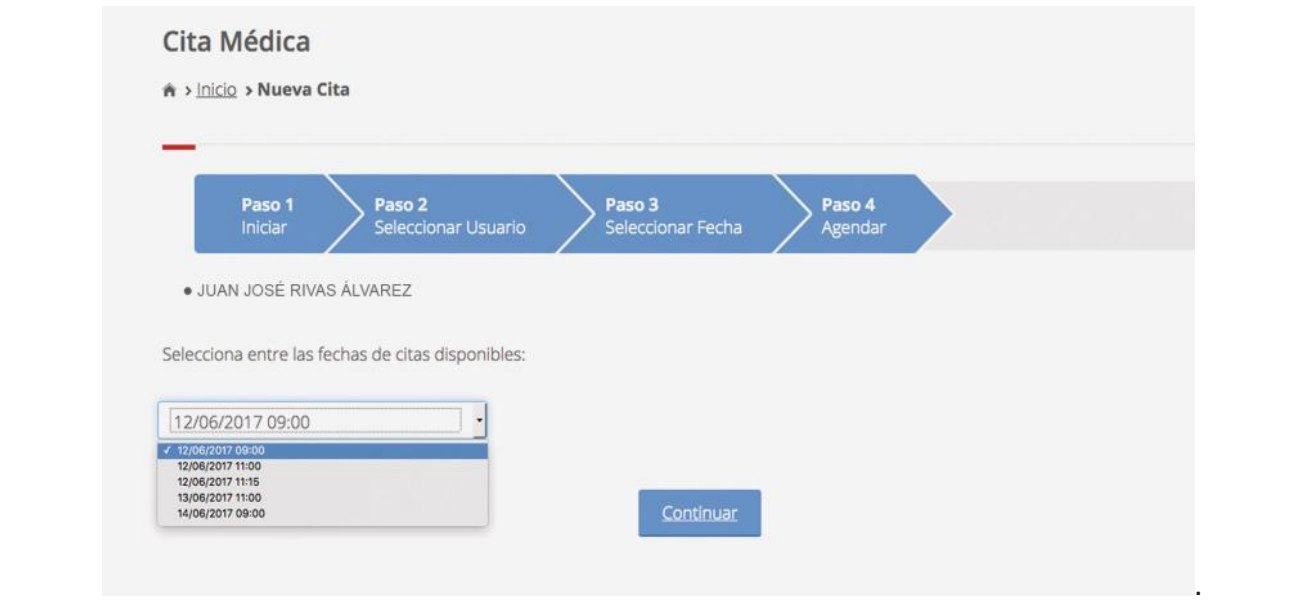

**11.** El sistema indicará el nombre del paciente, la UMF, el consultorio, la fecha y hora correspondientes. Si la información es correcta pulse el botón *AGENDAR*

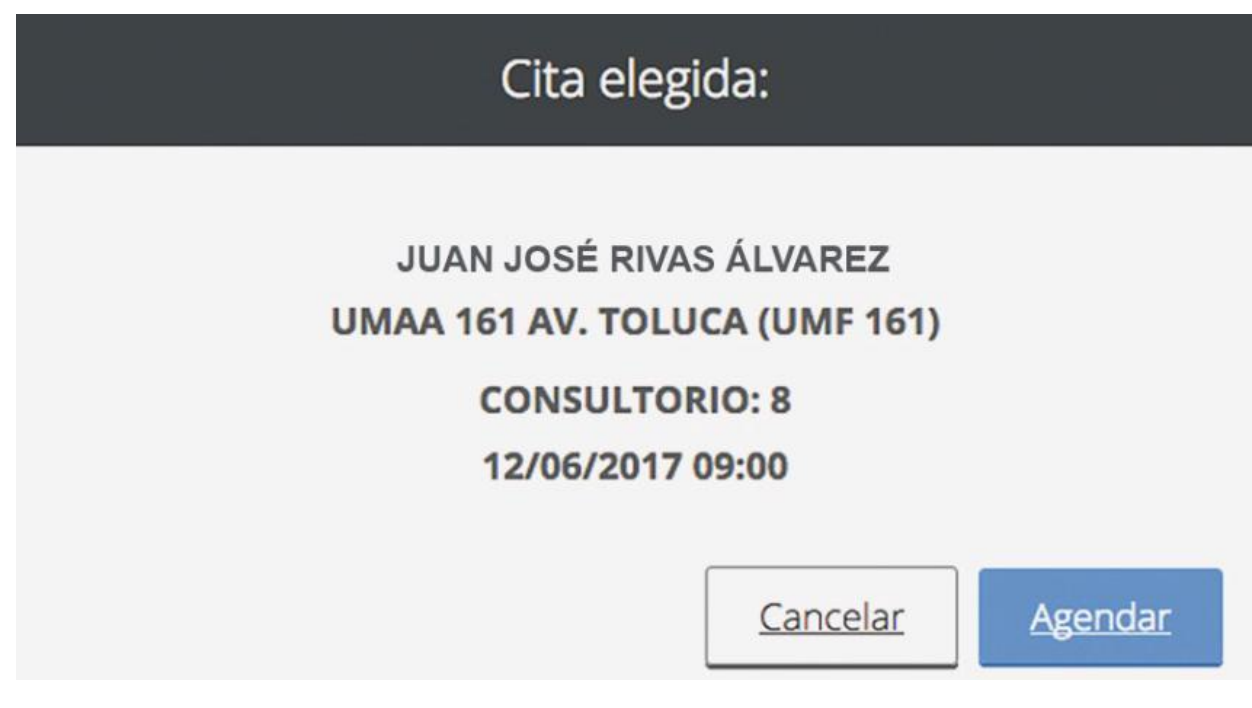

**12.** Para saber que si el trámite fue correcto, la pantalla tendrá una **palomita blanca** con un fondo verde se dará clic en **TERMINAR**

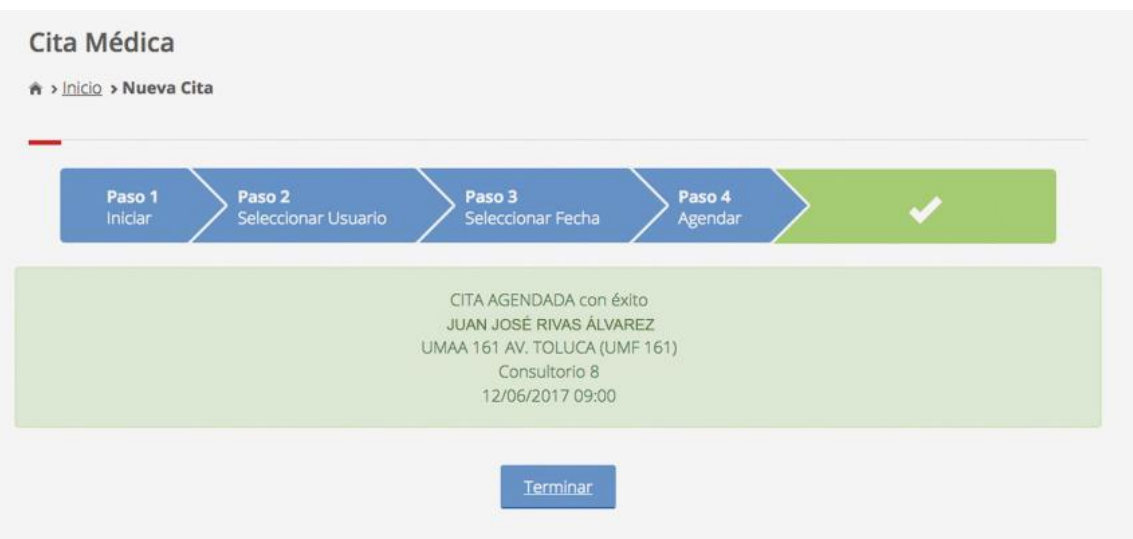

Al finalizar le llega a su correo la confirmación de la cita con toda la información capturada y verificada.

Como podrá ver el procedimiento es simple y puede ahorrar tiempo a sus trabajadores con beneficios para la productividad de la empresa.

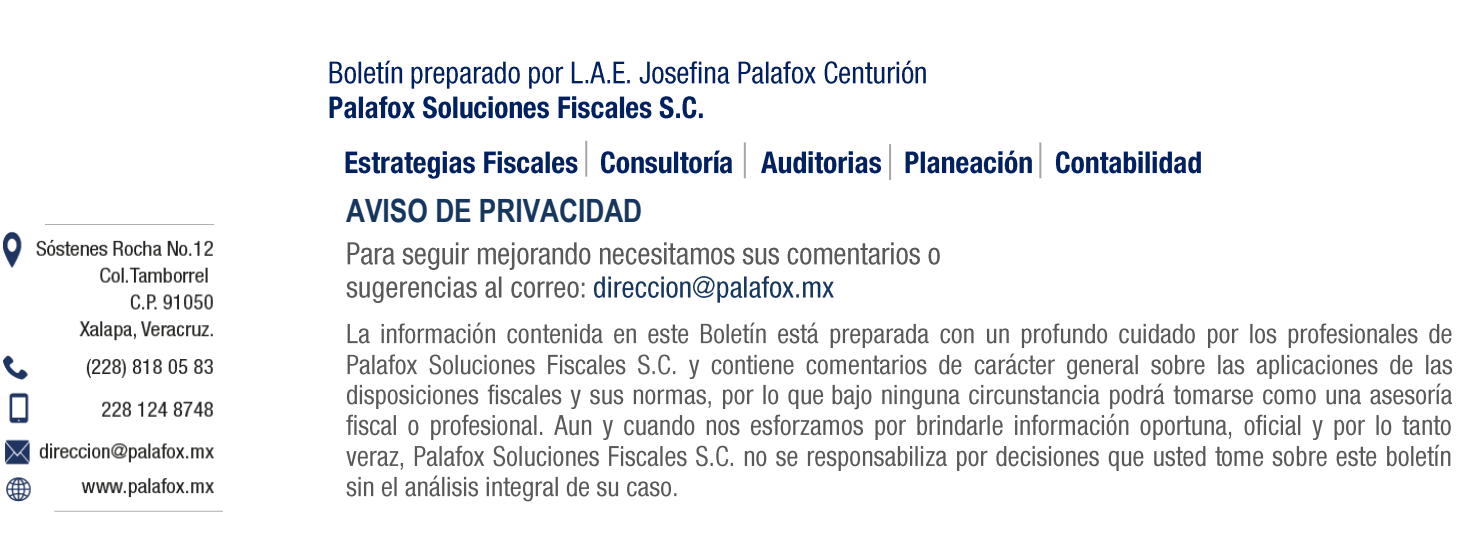

 $\boldsymbol{0}$